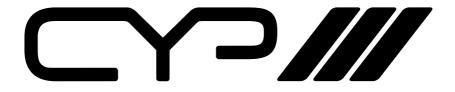

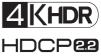

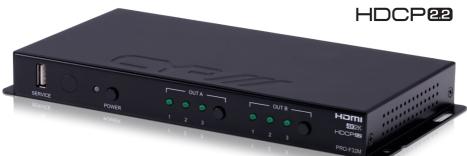

# PRO-F32M

4K HDMI over Fiber 3 x 2 matrix.

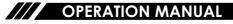

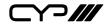

# DISCLAIMERS

The information in this manual has been carefully checked and is believed to be accurate. CYP (UK) Ltd assumes no responsibility for any infringements of patents or other rights of third parties which may result from its use.

CYP (UK) Ltd assumes no responsibility for any inaccuracies that may be contained in this document. CYP (UK) Ltd also makes no commitment to update or to keep current the information contained in this document.

CYP (UK) Ltd reserves the right to make improvements to this document and/or product at any time and without notice.

# **COPYRIGHT NOTICE**

No part of this document may be reproduced, transmitted, transcribed, stored in a retrieval system, or any of its part translated into any language or computer file, in any form or by any means—electronic, mechanical, magnetic, optical, chemical, manual, or otherwise—without express written permission and consent from CYP (UK) Ltd.

© Copyright 2011 by CYP (UK) Ltd.

All Rights Reserved.

Version 1.1 August 2011

# TRADEMARK ACKNOWLEDGMENTS

All products or service names mentioned in this document may be trademarks of the companies with which they are associated.

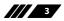

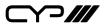

### SAFETY PRECAUTIONS

Please read all instructions before attempting to unpack, install or operate this equipment and before connecting the power supply.

Please keep the following in mind as you unpack and install this equipment:

- Always follow basic safety precautions to reduce the risk of fire, electrical shock and injury to persons.
- To prevent fire or shock hazard, do not expose the unit to rain, moisture or install this product near water.
- Never spill liquid of any kind on or into this product.
- Never push an object of any kind into this product through any openings or empty slots in the unit, as you may damage parts inside the unit.
- Do not attach the power supply cabling to building surfaces.
- Use only the supplied power supply unit (PSU). Do not use the PSU if it is damaged.
- Do not allow anything to rest on the power cabling or allow any weight to be placed upon it or any person walk on it.
- To protect the unit from overheating, do not block any vents or openings in the unit housing that provide ventilation and allow for sufficient space for air to circulate around the unit.

### **REVISION HISTORY**

| VERSION NO. | DATE       | SUMMARY OF CHANGE |
|-------------|------------|-------------------|
| v1.00       | 12/02/2019 | First release     |
|             |            |                   |

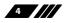

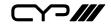

# CONTENTS

| 1. Introduction                    | 6  |
|------------------------------------|----|
| 2. Applications                    | 6  |
| 3. Package Contents                | 6  |
| 4. System Requirements             | 7  |
| 5. Features                        | 7  |
| 6. Operation Controls and Function | s8 |
| 6.1 Front Panel                    | 8  |
| 6.2 Rear Panel                     | 9  |
| 6.3 Remote Control                 | 9  |
| 6.4 IR Cable Pin Assignments       | 10 |
| 6.5 RS-232 Protocol                | 10 |
| 6.6 RS-232 and Telnet Commands     | 11 |
| 6.7 Telnet Control                 | 14 |
| 6.8 WebGUI Control                 | 15 |
| 7. Connection Diagram              | 21 |
| 7.1 HDMI Switching                 | 21 |
| 7.2 Fiber Extension                | 22 |
| 8. Specifications                  | 23 |
| 8.1 Technical Specifications       | 23 |
| 8.2 Video Specifications           | 24 |
| 9. Acronyms                        | 25 |
|                                    |    |

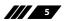

Y`?///

### **1. INTRODUCTION**

This 3×2 HDMI and Fiber Matrix allows customer to route up to three HDMI input signals (two 18Gbps HDMI and one 10.2Gbps HDMI over optical fiber) to any of two HDMI outputs (one 18Gbps HDMI and one 10.2Gbps optical fiber). The optical fiber input and output both support transmission distances up to 300 metres and use paired LC connectors. This unit supports resolutions up to 4K@60Hz (4:4:4, 8-bit), 16-bit Deep Colour up to 1080p@60Hz, HDR (High Dynamic Range), HD audio formats and other features defined by the HDMI 2.0 specification. HDMI sources with bandwidth higher than 10.2Gbps are automatically chroma and/ or bit-depth subsampled for transmission over the fiber output. Six predefined internal EDIDs and two external EDID selections are available for EDID management. The unit provides intuitive front panel controls as well as RS-232, Telnet, WebGUI and IR remote control options.

### 2. APPLICATIONS

- Intertainment Rooms & Home Theatres
- M Showrooms & Demo Rooms
- III Lecture Hall Presentations
- Public Commercial Displays

### **3. PACKAGE CONTENTS**

- III 1×3 by 2 HDMI and Fiber Matrix
- // 1×Remote Control (CR-155)
- // 1×IR Extender Cable
- // 1×3.5mm to 9-pin D-sub Adapter
- /// 1×5V/2.6A DC Power Adaptor
- // 1×Operation Manual

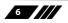

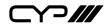

### **4. SYSTEM REQUIREMENTS**

- HDMI source equipment such as media players, video game consoles or set-top boxes.
- HDMI receiving equipment such as HDTVs, monitors or audio amplifiers.
- The use of "Premium High Speed HDMI" cables is highly recommended.
- Use of the optical fiber input/output requires a second unit and appropriate paired LC multi-mode fiber in a crossover configuration.

### **5. FEATURES**

- M HDMI with 3D & 4K@60Hz with HDR support
- m DVI 1.0 compliant with the use of an HDMI-DVI adaptor
- HDCP 2.2 and 1.x compliant
- Supports HD resolutions up to 3840×2160@60Hz (4:4:4, 8-bit) & 4096×2160@60Hz (4:4:4, 8-bit)
- M Supports 16-bit Deep Colour up to 1080p@60Hz
- *w* 2×HDMI (18Gbps) and 1×HDMI over fiber (LC pair, 10.2Gbps) inputs
- *u* 1×HDMI (18Gbps) and 1×HDMI over fiber (LC pair, 10.2Gbps) outputs
- HDMI sources with bandwidth higher than 10.2Gbps are automatically chroma and/or bit-depth subsampled for transmission over the fiber outputs
- *III* Fiber transmission distances of up to 300m
- *w* 3×2 matrix routing between all inputs and outputs
- Supports pass-through of audio formats: LPCM 2.0/5.1/7.1, Bitstream, and HD Bitstream
- Comprehensive EDID management support including 6 pre-defined internal EDIDs and 2 external EDIDs
- Supports control via front panel, WebGUI, Telnet, RS-232, and IR remote

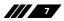

 $\frown III$ 

# 6. OPERATION CONTROLS AND FUNCTIONS

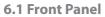

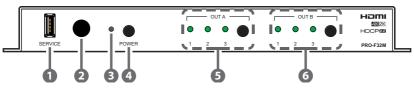

- **1 SERVICE:** This slot is reserved for firmware update use only.
- IR WINDOW: Accepts IR signals from the included IR remote for control of this unit only.
- OWER LED: This LED will illuminate green to indicate the unit is on and receiving power. When the unit is in stand-by mode the LED will illuminate red.
- OWER BUTTON: Press this button to power the unit on or place it into stand-by mode.

Note: Ethernet, IR and RS-232 remain active while the unit is in stand-by mode.

**OUT A BUTTON & LEDs:** Press this button to sequentially switch through the 3 available inputs, and mute, for Output A. The LEDs will illuminate to indicate the currently selected input for Output A. When all 3 LEDs are blinking, the output is muted.

**OUT B BUTTON & LEDs:** Press this button to sequentially switch through the 3 available inputs, and mute, for Output B. The LEDs will illuminate to indicate the currently selected input for Output B. When all 3 LEDs are blinking, the output is muted.

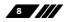

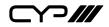

6.2 Rear Panel

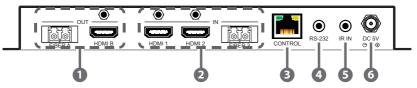

- **FIBER A & HDMI B OUT:** Connect the HDMI output to HDMI TVs, monitors or amplifiers for digital video and audio output. DVI displays are supported with the use of an HDMI to DVI adapter. Connect the fiber (paired LC) output to the fiber input on a second unit.
- HDMI 1~2 & FIBER 3 IN: Connect the HDMI inputs to HDMI source equipment such as media players, game consoles or set-top boxes. DVI sources are supported with the use of an HDMI to DVI adapter. Connect the fiber (paired LC) input to the fiber output from a second unit.
- CONTROL: Connect directly, or through a network switch, to your PC/ laptop to control the unit via Telnet/WebGUI.
- **RS-232:** Connect, via the provided 9-pin adapter cable, to a PC, laptop or other serial control device to send RS-232 commands to control the unit.
- **IR IN:** Connect to the provided IR Extender to extend the IR control range of the unit. Ensure that the remote being used is within direct line-of-sight of the IR Extender.
- **6 DC 5V:** Plug the 5V DC power adapter into the unit and connect it to an AC wall outlet for power.

#### 6.3 Remote Control

- **1 POWER:** Press this button to power the unit on or place it into stand-by mode.
- A1~A3 & B1~B3: Press any of these buttons to switch immediately to the corresponding input for the specified output (A or B).

Note: A4 & B4 have no function with this unit.

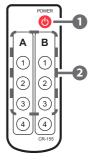

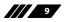

Y?///

6.4 IR Cable Pin Assignments

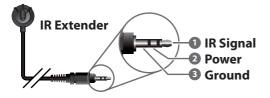

#### 6.5 RS-232 Protocol

| UNIT |                |  |  |  |  |  |  |  |
|------|----------------|--|--|--|--|--|--|--|
| Pin  | Pin Definition |  |  |  |  |  |  |  |
| 1    | NC             |  |  |  |  |  |  |  |
| 2    | TxD            |  |  |  |  |  |  |  |
| 3    | RxD            |  |  |  |  |  |  |  |
| 4    | NC             |  |  |  |  |  |  |  |
| 5    | GND            |  |  |  |  |  |  |  |
| 6    | NC             |  |  |  |  |  |  |  |
| 7    | NC             |  |  |  |  |  |  |  |
| 8    | NC             |  |  |  |  |  |  |  |
| 9    | NC             |  |  |  |  |  |  |  |

| REM | REMOTE SYSTEM |  |  |  |  |  |
|-----|---------------|--|--|--|--|--|
| Pin | Definition    |  |  |  |  |  |
| 1   | NC            |  |  |  |  |  |
| 2   | RxD           |  |  |  |  |  |
| 3   | TxD           |  |  |  |  |  |
| 4   | NC            |  |  |  |  |  |
| 5   | GND           |  |  |  |  |  |
| 6   | NC            |  |  |  |  |  |
| 7   | NC            |  |  |  |  |  |
| 8   | NC            |  |  |  |  |  |
| 9   | NC            |  |  |  |  |  |

Baud Rate: 115200bps Data Bits: 8 Parity Bits: None Stop Bits: 1 Flow Control: None

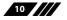

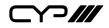

### 6.6 RS-232 and Telnet Commands

| COMMAND       | DESCRIPTION AN                          | ID PARAMETERS            |  |  |  |  |
|---------------|-----------------------------------------|--------------------------|--|--|--|--|
| HELP          | Displays all available commands.        |                          |  |  |  |  |
| ?             | Displays all available commands.        |                          |  |  |  |  |
| P0            | Turn unit's power c                     | off. (Stand-by mode)     |  |  |  |  |
| P1            | Turn unit's power c                     | on.                      |  |  |  |  |
| INNAME N1 N2  | Set input <b>N1</b> to nar              | me <b>N2</b> .           |  |  |  |  |
|               | <b>N1</b> = 1 ~ 3                       | [Input number]           |  |  |  |  |
|               | <b>N2</b> = {name}                      | [16 characters max]      |  |  |  |  |
| INNAME ?      | Show the current in                     | nput names.              |  |  |  |  |
| OUTNAME N1 N2 | Set output <b>N1</b> to n               | ame <b>N2</b> .          |  |  |  |  |
|               | <b>N1</b> = A ~ B                       | [Output letter]          |  |  |  |  |
|               | <b>N2</b> = {name} [16 characters max]  |                          |  |  |  |  |
| OUTNAME ?     | Show the current o                      | output names.            |  |  |  |  |
| OUT N1 N2     | Set the input/output routing.           |                          |  |  |  |  |
|               | <b>N1</b> = A ~ B                       | [Output letter]          |  |  |  |  |
|               | <b>N2</b> = 0 ~ 3                       | [Input number. 0 = Mute] |  |  |  |  |
| OUT ?         | Show the current input/output routing.  |                          |  |  |  |  |
| SOURCEDET     | Show all source inf                     | ormation.                |  |  |  |  |
| SINKINFO      | Show all sink inform                    | mation.                  |  |  |  |  |
| HDCPIN N1 N2  | Set the HDCP mode for input <b>N1</b> . |                          |  |  |  |  |
|               | <b>N1</b> = 1 ~ 3 [Input number]        |                          |  |  |  |  |
|               | Available values for <b>N2</b> :        |                          |  |  |  |  |
|               | 1 [Follow In]                           |                          |  |  |  |  |
|               | 2 [Follow Out]<br>3 [Apple Mode]        |                          |  |  |  |  |
|               | -                                       | [hh.eoac]                |  |  |  |  |
| HDCPIN ?      | Show the current HDCP input settings.   |                          |  |  |  |  |

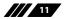

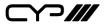

| COMMAND         | DESCRIPTION AND PARAMETERS                                                                                                    |  |  |  |
|-----------------|----------------------------------------------------------------------------------------------------|--|--|--|
| EDIDMODE N1     | Set the EDID mode.<br>Available values for <b>N1</b> :<br>1 [All]<br>2 [Appoint]                                                                                                    |  |  |  |
| EDIDMODE ?      | Show the current EDID mode setting.                                                                                                    |  |  |  |
| EDIDALL N1      | Set the EDID to use in "All" mode.                                                                                                    |  |  |  |
|                 | Available values for N1:     1   [FHD/2CH]     2   [FHD/MCH]     3   [4K UHD/2CH]     4   [4K UHD/MCH]     5   [4K UHD+/2CH]     6   [4K UHD+/ACH]     7   [SINK A]     8   [SINK B] |  |  |  |
| EDIDALL ?       | Show the current EDID selection for "All" mode.                                                                                                    |  |  |  |
| EDIDIN N1 N2    | Set the EDID to use on input <b>N1</b> in "Appoint" mode.                                                                                                    |  |  |  |
|                 | <b>N1</b> = 1 ~ 3 [Input number]                                                                                                    |  |  |  |
|                 | Available values for N2:     1   [FHD/2CH]     2   [FHD/MCH]     3   [4K UHD/2CH]     4   [4K UHD/MCH]     5   [4K UHD+/2CH]     6   [4K UHD+/MCH]     7   [SINK A]     8   [SINK B] |  |  |  |
| EDIDIN ?        | Show the current EDID selection for each input in "Appoint" mode.                                                                                                    |  |  |  |
| HDMIOUTSCALE N1 | Set the HDMI output scaler mode.                                                                                                    |  |  |  |
|                 | Available values for <b>N1</b> :<br>1 [Bypass]<br>2 [4K2K@60_420 to 444]                                                                                                    |  |  |  |

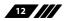

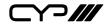

| COMMAND        | DESCRIPTION AND PARAMETERS                                                                                               |  |
|----------------|----------------------------------------------------------------------------------------------------|--|
| HDMIOUTSCALE ? | Show the current HDMI output scaler mode.                                                                                |  |
| IPCONFIG       | Show the current IP configuration.                                                                                       |  |
| SETIP N1 N2 N3 | Set the IP Address, Netmask, and Gateway for<br>the unit when in Static IP mode with a single<br>command. Disables DHCP. |  |
|                | <b>N1</b> = X.X.X.X [X = 0 ~ 255, IP Address]                                                                            |  |
|                | <b>N2</b> = X.X.X.X [X = 0 ~ 255, Netmask]                                                                               |  |
|                | <b>N3</b> = X.X.X.X [X = 0 ~ 255, Gateway]                                                                               |  |
| SIPADDR N1     | Set the IP Address. Disables DHCP.                                                                                       |  |
|                | <b>N1</b> = X.X.X.X [X = 0 ~ 255]                                                                                        |  |
| SNETMASK N1    | Set the Ethernet netmask. Disables DHCP.                                                                                 |  |
|                | <b>N1</b> = X.X.X.X [X = 0 ~ 255]                                                                                        |  |
| SGATEWAY N1    | Set the Ethernet gateway. Disables DHCP.                                                                                 |  |
|                | <b>N1</b> = X.X.X.X [X = 0 ~ 255]                                                                                        |  |
| RSTIP          | Reset the unit's Ethernet mode to DHCP.                                                                                  |  |
| ECHO N1        | Enable or disable echo when using the console.                                                                           |  |
|                | Available values for <b>N1</b> :<br>0 [Off]<br>1 [On]                                                                    |  |
| ECHO ?         | Show the current console echo state.                                                                                     |  |
| FADEFAULT      | Reset the unit to the factory defaults.                                                                                  |  |
| VER            | Show the unit's current firmware version.                                                                                |  |
| REBOOT         | Reboot the unit.                                                                                                    |  |
| ETH_FADEFAULT  | Reset all Ethernet settings to the factory default.                                                                      |  |

Note: Commands will not be executed unless followed by a carriage return. Commands are not case-sensitive.

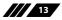

▞ᢇ᠓

#### **6.7 Telnet Control**

Before attempting to use Telnet control, please ensure that both the unit and the PC/Laptop are connected to the same active networks.

| To access Telnet |                                                                               |
|------------------|-------------------------------------------------------------------------------|
| In Windows 7     | Click <b>Start</b> , type "cmd" in the search field, and press <b>Enter</b> . |
| In Windows XP    | Click <b>Start</b> > <b>Run</b> , type "cmd", and press <b>Enter</b> .        |
| In Mac OS X      | Click Go > Applications > Utilities > Terminal.                               |

Once in the CLI (Command Line Interface) type "telnet" followed by the IP address of the unit and "23", then hit "Enter".

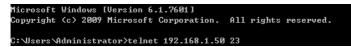

This will connect us to the unit we wish to control. Type "help" to list the available commands.

Notes:

Commands will not be executed unless followed by a carriage return. Commands are not case-sensitive.

If the IP address is changed then the IP address required for Telnet access will also change accordingly.

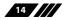

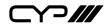

#### 6.8 WebGUI Control

#### **Device Discovery APP**

Please obtain the "Device Discovery" software from your authorised dealer and save it in a directory where you can easily find it.

Connect the unit and your PC/Laptop to the same active network and execute the "Device Discovery" software. Click on "Find Devices on Network" and a list of devices connected to the local network will show up indicating their current IP address. (The unit's default IP address is 192.168.1.50)

|         |      |             |    | Fi      | nd D | evi | ces o  |
|---------|------|-------------|----|---------|------|-----|--------|
| Product | Name | Description | IP | Address | MAC  | Ad  | Idress |
|         |      |             |    |         |      |     |        |

By clicking on one of the listed devices you will be presented with the network details of that particular device.

| Product ID       |                   |  |  |  |  |  |
|------------------|-------------------|--|--|--|--|--|
| Product Name     |                   |  |  |  |  |  |
| MAC Address      | 00:00:00:00:00:00 |  |  |  |  |  |
| IP Address       |                   |  |  |  |  |  |
| Subnet Mask      |                   |  |  |  |  |  |
| Gateway IP       |                   |  |  |  |  |  |
| DNS              |                   |  |  |  |  |  |
| IP Mode          | Static 💌          |  |  |  |  |  |
| Web GUI Port     | Static<br>DHCP    |  |  |  |  |  |
| Telnet Port      | 0                 |  |  |  |  |  |
| S / N            |                   |  |  |  |  |  |
| Firmware Version |                   |  |  |  |  |  |
| Hardware Version |                   |  |  |  |  |  |
| Description      |                   |  |  |  |  |  |
| Web GUI          | Web GUI           |  |  |  |  |  |
| Save             |                   |  |  |  |  |  |
|                  |                   |  |  |  |  |  |

- (1) IP Mode: If you choose, you can alter the static IP network settings for the device, or switch the unit into DHCP mode to automatically obtain proper network settings from a local DHCP server. To switch to DHCP mode, please select DHCP from the IP mode drop-down, then click "Save" followed by "Reboot".
- (2) WebGUI Hotkey: Once you are satisfied with the network settings, you may use them to connect via Telnet or WebGUI. The network information window provides a convenient link to launch the WebGUI directly.

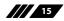

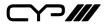

#### WebGUI Control Page

After connecting to the WebGUI's address in a web browser, log into the unit by entering the appropriate user name and password. The default user name and password are "admin".

| Login    |        |  |
|----------|--------|--|
| Username |        |  |
| Password |        |  |
|          | Submit |  |
|          |        |  |

All primary functions of this unit are controllable via the built in WebGUI, including power control, input selection, EDID management, HDCP management, port labeling, and Ethernet settings. The individual functions will be introduced in the following section.

| POWER RUTING                                                                                | om: IN 1 v                                                                                                    | SOURCE DETECT<br>INPUT1: CONNECTED<br>INPUT2: CONNECTED<br>INPUT3: DISCONNECTED    | STATUS       FIBER OUT A:     IN 2       HDMI OUT B:     IN 1       VERSION:     V0.20+1,14       RESET     REBOOT |
|---------------------------------------------------------------------------------------------|----------------------------------------------------------------------------------------------------|------------------------------------------------------------------------------------|----------------------------------------------------------------------------------------------------|
| BDD<br>Mode: ALL<br>EDID ALL: 4K UHD+/Bitstream                                             | HDCP CONTROL  INPUTI: Follow Out INPUT2: Follow Out INPUT3: Follow Out                                                    |                                                                                    |                                                                                                    |
| HDMI OUT B MODE<br>MODE: Bypass                                                             | METWORK SETTING<br>MAC:<br>IP Mode: STATIC<br>IP Address: 192.168.1.50                                                    | Native Resolution:<br>Color Depth:<br>3D:<br>Audio Format:                         | 3840 × 2160                                                                                                    |
| INPUT 1: IN 1<br>INPUT 2: IN 2<br>INPUT 3: IN 3<br>OUTPUTA: OUT A<br>OUTPUTB: OUT B<br>SAVE | Net Mask:     255.255.255.0       Gateway:     192.168.1254       HTTP Port:     80       Teinel Port:     23       APPLY | Type:<br>Manuf. Name:<br>Device Name:<br>Native Resolution:<br>Color Depth:<br>3D: | UHD-Matrix<br>3840 x 2160                                                                                          |
| Login Configuration<br>Current Password:<br>New Password:<br>Confirm New Password:<br>SAVE  |                                                                                                    |                                                                                    |                                                                                                    |

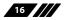

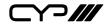

#### 1. POWER

The unit can be powered on or off (stand-by mode) from this tab.

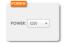

#### 2. ROUTING

This tab allows for the selection of the input source for each output. Three inputs and mute (sync only, no video or audio) are selectable. The switch will occur immediately upon selection of a new source.

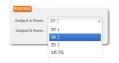

#### 3. EDID

This tab provides EDID management controls for the unit. All inputs can share the same assigned EDID, or each input can have a discrete EDID assigned to it.

- (1) ALL: Selecting the "ALL" mode will send the selected EDID to all inputs.
- (2) **APPOINT:** Selecting the "APPOINT" mode allows for each input to have a different EDID assigned to it.

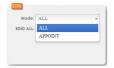

The available EDID options are:

- (1) FHD/PCM 2CH: 1080p@60Hz, LPCM 2.0
- (2) FHD/Bitstream: 1080p@60Hz, LPCM 7.1 + Bitstream
- (3) 4K UHD/PCM 2CH: 4K@30Hz, LPCM 2.0
- (4) 4K UHD/Bitstream: 4K@30Hz, LPCM 7.1 + Bitstream
- (5) 4K UHD+/PCM 2CH: 4K@60Hz, LPCM 2.0
- (6) 4K UHD+/Bitstream: 4K@60Hz, LPCM 7.1 + Bitstream

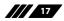

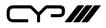

- (7) SINK A: EDID from the device on Output A
- (8) SINK B: EDID from the device on Output B

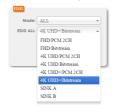

#### 4. HDCP CONTROL

This tab allows for the HDCP mode to be switched between "Follow In", "Follow Out" and "Apple" mode. "Apple" mode allows for the display of non-HDCP required content from Apple devices on non-HDCP displays. This setting can be assigned individually to each input.

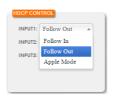

#### 5. HDMI OUT B MODE

This tab allows control over the handling of 4K@60Hz (4:2:0) sources when output from Output B. The signal can be passed unmodified (Bypass) or it can be colour up-sampled from 4:2:0 to 4:4:4 (4K2K@60\_420 to 444). Please make the selection that is appropriate based on the capabilities of the connected display.

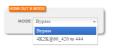

#### 6. NAMING

This tab allows for the renaming of the three Input ports and the two Output ports. Please click the "SAVE" button to store the changes.

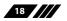

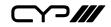

| INPUT 1: | IN 1  |
|----------|-------|
| INPUT 2: | IN 2  |
| INPUT 3: | IN 3  |
| OUTPUTA: | OUT A |
| OUTPUTB: | OUT B |

#### 7. NETWORK SETTING

This tab provides control over the unit's network settings. The IP mode can be set to DHCP for automatic IP configuration, if your local network supports it, or it can be placed into STATIC mode. When in STATIC mode the IP address, netmask and gateway can be defined manually.

| MAC:         |              |
|--------------|--------------|
| IP Mode: ST  | TATIC -      |
| P Address: 1 | 92.168.1.50  |
| Net Mask: 2  | 55.255.255.0 |
| Gateway: 1   | 92.168.1.254 |
| HTTP Port:   | 80           |
| Telnet Port: | 23           |
| APPI         | Y            |

#### 8. LOGIN CONFIGURATION

This tab allows for the login password to be changed. The default password is "admin".

| Cone       | nt Passwor | a:    |  |
|------------|------------|-------|--|
| Ne         | w Passwor  | s: [] |  |
| Confirm Ne | w Passwor  | s: [  |  |

#### 9. SOURCE DETECT

This tab displays the connection status of the 3 inputs. If a live source is detected on an input it will display "CONNECTED", if there is no live source it will display "DISCONNECTED".

| INPUT1: | CONNECTED    |
|---------|--------------|
| INPUT2: | CONNECTED    |
| INPUT3: | DISCONNECTED |

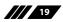

⊃∥∥

#### 10. STATUS

This tab displays the currently selected source for each output and the unit's current firmware version. Options for performing a factory reset or rebooting the unit are also provided here.

| ATUS         |            |
|--------------|------------|
| FIBER OUT A: | IN 2       |
| HDMI OUT B:  | IN 1       |
| VERSION:     | V0.20+1.14 |
| RESET        | REBOOT     |

#### **11. FIRMWARE UPDATE**

This tab provides a way to update the firmware of the unit.

- (1) **Browse:** Click this button to select the firmware update \*.bin file which is located on your local PC.
- (2) Update: Click this button to begin the firmware update process.

| FIRMWARE UPDATE |  |  |
|-----------------|--|--|
| BROWSE          |  |  |
| UPDATE          |  |  |

#### **12. FIBER OUT A INFO & HDMI OUT B INFO**

These tabs present the information detected from displays connected to the Fiber and HDMI outputs, including type, manufacturer name, native resolution, colour depth, 3D support, and audio format support.

| HDMI                             |
|----------------------------------|
| STD                              |
| UHD-Matrix                       |
| 3840 × 2160                      |
| 8 10 12Bits                      |
| No                               |
| LPCM AC3 DTS E-AC3 MLP DTS-HD    |
|                                  |
|                                  |
|                                  |
| HDMI2.0                          |
| HDMI2.0<br>STD                   |
|                                  |
| STD                              |
| STD<br>UHD-Matrix                |
| STD<br>UHD-Matrix<br>3840 × 2160 |
|                                  |

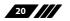

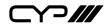

# 7. CONNECTION DIAGRAM

### 7.1 HDMI Switching

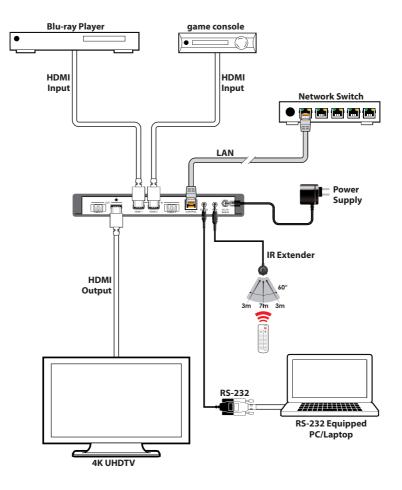

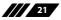

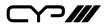

### 7.2 Fiber Extension

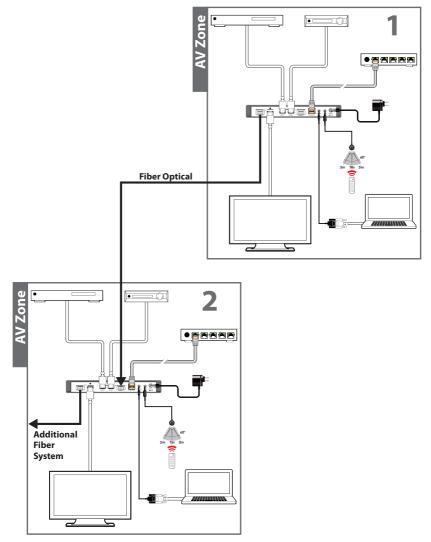

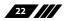

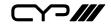

# 8. SPECIFICATIONS

### **8.1 Technical Specifications**

| HDMI Bandwidth                | 600MHz/18Gbps                                                                            |
|-------------------------------|------------------------------------------------------------------------------------------|
| Fiber Bandwidth               | 340MHz/10.2bps                                                                           |
| Input Ports                   | 2×HDMI<br>1×Fiber Optical (Paired LC connector)                                          |
| Output Ports                  | 1×HDMI<br>1×Fiber Optical (Paired LC connector)                                          |
| Control Interfaces            | 1×IR Extender (3.5mm)<br>1×RS-232 (3.5mm)<br>1×IP Control (RJ-45)                        |
| HDMI Cable Length             | 10m (1080p@60Hz, 12-bit)<br>3m (4K@60Hz, 4:4:4, 8-bit)                                   |
| Fiber Optical Cable<br>Length | 300m with multi-mode OM3 fiber<br>(4K@60Hz, 4:2:0, 8-bit)                                |
| IR Frequency                  | 38kHz                                                                                    |
| Baud Rate                     | 115200bps                                                                                |
| Power Supply                  | 5V/2.6A DC (US/EU standards, CE/FCC/UL certified)                                        |
| ESD Protection                | Human Body Model:<br>±8kV (Air Discharge)<br>±4kV (Contact Discharge)                    |
| Dimensions                    | 240mm×43mm×104mm (W×H×D)<br>[Case Only]<br>240mm×48mm×112.2mm (W×H×D)<br>[All Inclusive] |
| Weight                        | 796g                                                                                     |
| Chassis Material              | Metal                                                                                    |
| Silkscreen Colour             | Black                                                                                    |

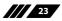

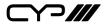

| <b>Operating Temperature</b> | 0°C - 40°C/32°F - 104°F         |
|------------------------------|---------------------------------|
| Storage Temperature          | –20°C - 60°C/–4°F - 140°F       |
| <b>Relative Humidity</b>     | 20 - 90% RH (Non-condensing)    |
| Power Consumption            | 7.106W (1.10W in stand-by mode) |

### 8.2 Video Specifications

|                              | Input        | Ou           | tput         |
|------------------------------|--------------|--------------|--------------|
| Supported Resolutions (Hz)   | HDMI         | HDMI         | Fiber        |
| 640×480@60                   | $\checkmark$ | $\checkmark$ | $\checkmark$ |
| 800×600@60                   | $\checkmark$ | $\checkmark$ | $\checkmark$ |
| 1024×768@60                  | $\checkmark$ | $\checkmark$ | $\checkmark$ |
| 1280×1024@60                 | $\checkmark$ | $\checkmark$ | $\checkmark$ |
| 1600×1200@60                 | $\checkmark$ | $\checkmark$ | $\checkmark$ |
| 1920×1200@60                 | $\checkmark$ | $\checkmark$ | $\checkmark$ |
| 480i@60                      | $\checkmark$ | $\checkmark$ | $\checkmark$ |
| 576i@50                      | $\checkmark$ | $\checkmark$ | $\checkmark$ |
| 480p@60                      | $\checkmark$ | $\checkmark$ | $\checkmark$ |
| 576p@50                      | $\checkmark$ | $\checkmark$ | $\checkmark$ |
| 720p@50/60                   | $\checkmark$ | $\checkmark$ | $\checkmark$ |
| 1080i@50/60                  | $\checkmark$ | $\checkmark$ | $\checkmark$ |
| 1080p@24/50/60               | $\checkmark$ | $\checkmark$ | $\checkmark$ |
| 3840×2160p@24/25/30          | $\checkmark$ | $\checkmark$ | $\checkmark$ |
| 3840×2160p@50/60 (YUV 4:2:0) | $\checkmark$ | $\checkmark$ | $\checkmark$ |
| 3840×2160p@50/60             | $\checkmark$ | $\checkmark$ |              |
| 4096×2160p@24                | $\checkmark$ | $\checkmark$ | $\checkmark$ |
| 4096×2160p@50/60 (YUV 4:2:0) | $\checkmark$ | $\checkmark$ | $\checkmark$ |
| 4096×2160p@50/60             | $\checkmark$ | $\checkmark$ |              |

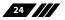

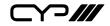

### 9. ACRONYMS

| ACRONYM | COMPLETE TERM                                          |
|---------|--------------------------------------------------------|
| CLI     | Command Line Interface                                 |
| DVI     | Digital Visual Interface                               |
| EDID    | Extended Display Identification Data                   |
| GUI     | Graphical User Interface                               |
| HD      | High-Definition                                        |
| HDCP    | High-bandwidth Digital Content Protection              |
| HDMI    | High-Definition Multimedia Interface                   |
| HDR     | High Dynamic Range                                     |
| IP      | Internet Protocol                                      |
| IR      | Infrared                                               |
| LAN     | Local Area Network                                     |
| LPCM    | Linear Pulse-Code Modulation                           |
| РС      | Personal Computer                                      |
| UHD     | Ultra-High-Definition                                  |
| USB     | Universal Serial Bus                                   |
| VGA     | Video Graphics Array (640×480@60Hz)                    |
| WUXGA   | Wide Ultra Extended Graphics Array<br>(1920×1200@60Hz) |

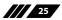

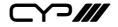

CYP (UK) Ltd., Unit 7, Shepperton Business Park, Govett Avenue, Shepperton, Middlesex, TW17 8BA Tel: +44 (0) 20 3137 9180 | Fax: +44 (0) 20 3137 6279 Email: sales@cypeurope.com www.cypeurope.com v1.00